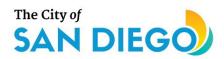

# **DSD ONLINE PERMITS**

# Apply for a Standalone Permit

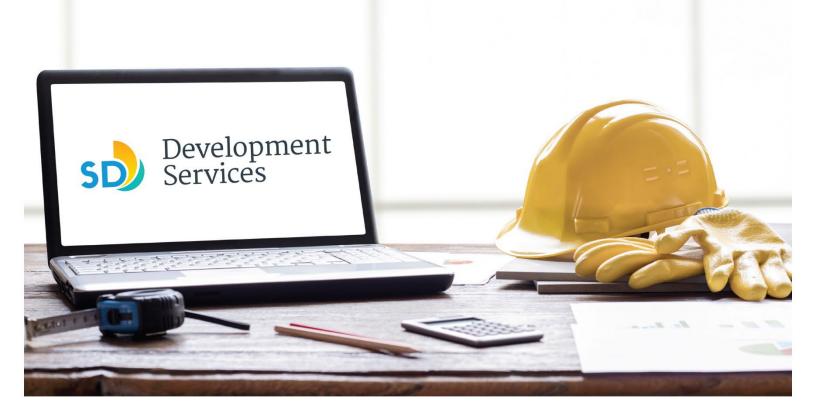

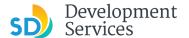

# Overview

The Development Services Department's (DSD) online permitting system is a full cloud-based application that allows customers to apply for permits online and upload plans and documents for review 24/7.

Before you begin, please review the information about the permit submittal requirements at <u>sandiego.gov/dsd</u>.

When new permit applications are received, DSD will review the documents for completeness, assess required permit fees and assign that project to a reviewer. Reviewers will send out their cycle issues report as they complete each cycle, but resubmittal can only happen after all reviews have been complete. Applicants must address all cycle issues prior to resubmitting any new plans. You cannot resubmit to each specific discipline – resubmittals are for all disciplines at the same time.

- For help with user accounts or uploading documents, please call us at 619-446-5000.
- For plan requirements and document issues, please click <u>here</u>.
- For help planning you project, consider booking a <u>virtual counter appointment</u> with DSD.

# TABLE OF CONTENTS

- How to submit an application
- I received an "Updates Required" email. How do I upload the requested documents?
- I received a "Review Pending Invoice Payment" email. How do I pay?
- I received a "Recheck Required" email from a review discipline; how do I look for the Issues Report?
- I received a "Ready for Resubmittal" email; how do I submit the requested documents?
- I received a "Final Version Signed Off" email. What do I do next?
- I received a "Review Complete/Permit Ready for Payment" email; how do I pay my invoice?
- I received an "Issuance Checklist Requested" email; how do I submit the requested documents?
- Permit status is "Issued;" how do I download my approved plans?
- How do I schedule inspections?
- How to submit a construction change application
- I received a "Pending Invoice Payment" for my construction change; how do I pay?
- How do I download approved plans for my construction change?
- How do I print an Approval Report and an Invoice Report?

<u>Appendix A – Workflow/record status mapping and definitions</u>
<u>Appendix B – Requirements to Upload Plans and Documents</u>

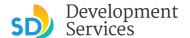

# HOW TO SUBMIT AN APPLICATION **Screen Reference** Step Action • Log into your online permitting account. Enter your username and Login Many online services offered by the Agency require login for security reasons. If you are an existing user, please enter your user name and password in the box on the right. User Name or E-mail password.\* 1 If you are a new user you may register for a free Citizen Access account. It only takes a few simple steps and you'll have the added benefits of seeing a complete history of applications, access to invoices and receipts, checking on the status of pending activities, and more. \* If you are a new user, see the tutorial on how to register for an account. • Select "Development Permits" **Development Permits** Code Enforcement Short Term Rental Home 2 Search for a Permit Application + Apply for a Permit Select "Apply for a Permit" Home **Development Permits** Code Enforcement Short Term Rental 3 Search for a Permit Application Apply for a Permit Read and acknowledge the General Disclaimer disclaimer This website is intended for convenience and informational purposes only. Click "Continue Application" While we strive to ensure the accuracy, timeliness, and function of this website, the City of San Diego makes no representations or warranties regarding its content, condition, sustained performance, resistance and immunity to computer viruses or 4 malware, or proprietary infringement. ave read and accepted the above terms. **Continue Application »**

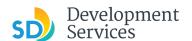

# Select a Record Type

• Select the permit type you would like to apply for and click *Continue Application* 

Note: For PTS Permits, please refer to instruction in the OpenDSD User Guide to PTS Projects.

### Select a Record Type

### Building Applications

- O Approval Process Agreement
- O Building Construction
- O Building Construction CIP or Public Project
- O Building Construction Master Plan Accessory Structure
- Building Construction Master Plan MDUBuilding Construction Master Plan SDU
- O Building Construction Special Programs
- O Building Construction Change
- O Deferred Fire Submittal
- O Deferred Submittal
- O Demolition
- Fire
- O Fire Construction Change
- O Photovoltaic
- O Photo-voltaic Construction Change
- O Photo-voltaic Residential Project
- O Plan Mechanical/Electrical/Plumbing Standalone
- O Sign

# Simple No Plan Permits

- O No-Plan Nonresidential/Multifamily Electrical
- O No-Plan Nonresidential/Multifamily Mechanical

- O No-Plan Nonresidential/Multifamily Plumbing
- O No-Plan Residential Combination Mech/Elec/Plum

### PTS

O PTS Electronic Submittal

# Grading, Right of Way, Mapping Applications

- Deferred As Graded
- O Engineering Construction Change
- O Grading, ROW, Mapping Associated Submittal
- Grading, ROW, Mapping Standalone Right of Way Dry Utilities
- O Right of Way Minor Rapid Review

# Discretionary Applications

Discretionary Project

### ▶ Traffic & Transportation

- O Traffic Control Permit
- O Transportation Permit

### Agreement

- O Approval Process Agreement
- Miscellaneous Applications Others

This application can be

requested to obtain any one of

- the following permits:

   Alternate Methods & Materials

- Mobile Food Truck
  Street Address Change
  Temporary Use Permit
  Zoning Use Verification

6

5

- Indicate if there is an address for the Project Site
- Click "Continue Application"

### ADDRESS VALIDATION

\*Do you have an address for the project site?:

○ Yes ○ No

Continue Application »

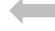

Street Type:

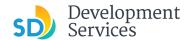

# Address or Parcel Entry

- Enter Street No. and Street name only (the system will populate the parcel info)
- Click "Search"

# OR

- Enter parcel number in ###-###-#### format (the system will populate the address info if it exists)
- Click "Search"

7

 Enter any additional parcels or addresses, if it applies to your project, and include the Unit # or Suite #

• Click "Continue Application"

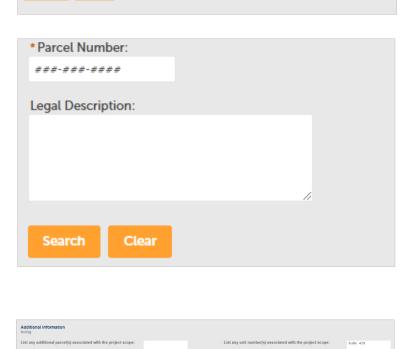

Tip: For numeric Street Names in single digits, add a zero (0). For example, for 1st Av use (

Direction: \*Street Name:

01st

--Select

\*Street No.:

1222

**Continue Application »** 

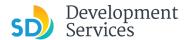

# **Code Validation**

Answer the Code enforcement Case question:

• If "no," continue application:

If "yes," answer the additional questions:

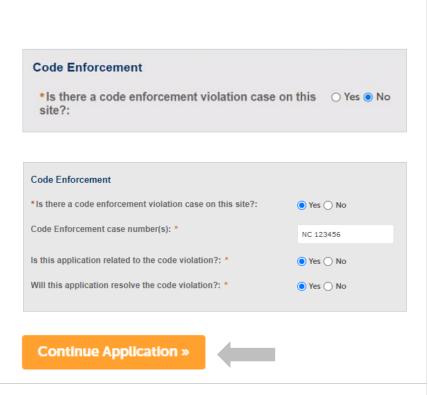

Jump to a permit type for the next step:

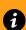

9

8

- Fire Permit
- Demo Permit
- Sign Permit
- Mechanical/Electrical/Plumbing Permit

# **Fire Permit**

# Provide:

- 1. Scope
- 2. Processing timeline
- 3. Applicant type
- 4. Associated building permit approval numbers (this is necessary for Deferred Submittals)
  - Select permit type and answer additional questions.
  - When completed, click "Continue Application."

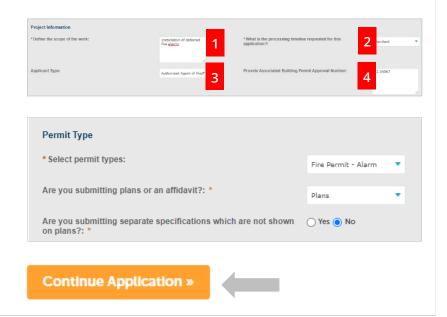

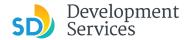

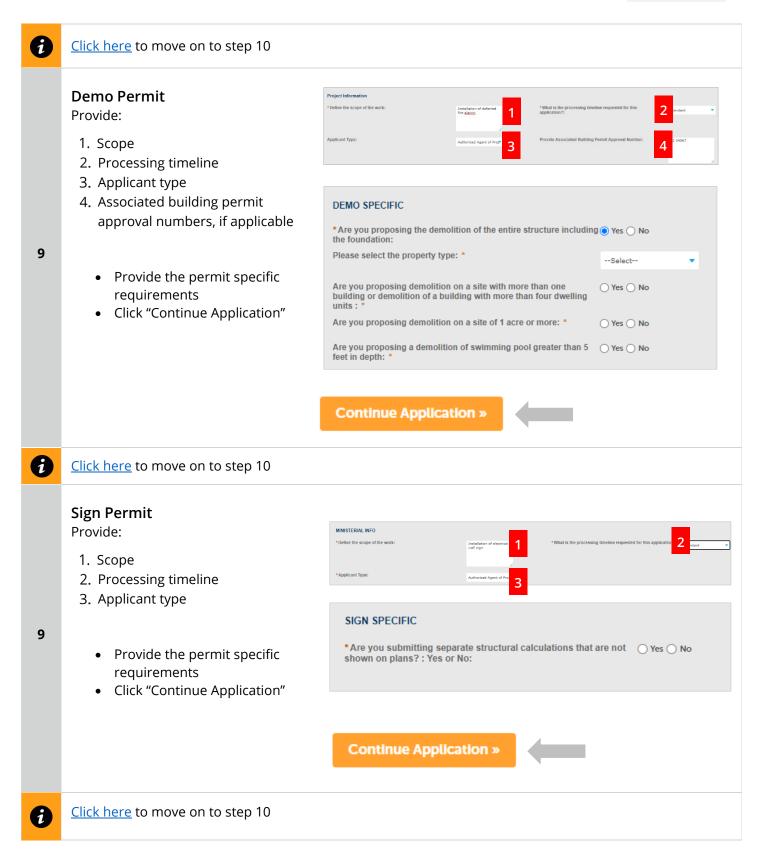

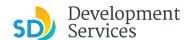

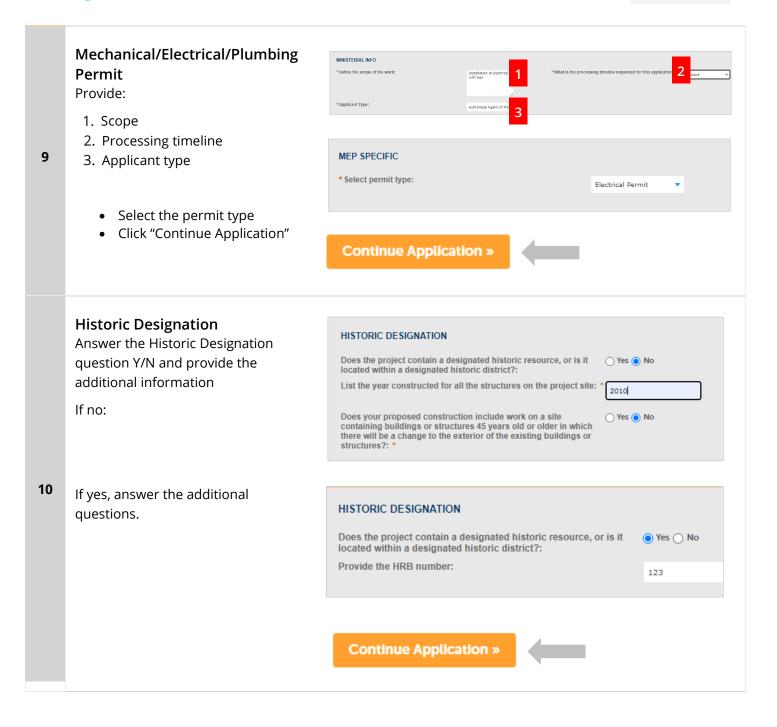

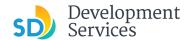

# Upload Required Project Documents

Required documents will be listed

- Select "Choose File" and drag/drop or search your files to attach them.
- You will not be able to continue if files have not been uploaded.

If you encounter Failed Scout Validation, use the <u>Scout link</u> and check your files.

**Scout Validation Help** 

11

12

Upload any Additional Documents you wish to include with your submittal

If you have your Project Contact Information form completed, you may upload it now. (Uploading it now will save the step of staff requesting it prior to issuance.)

Click "Add"

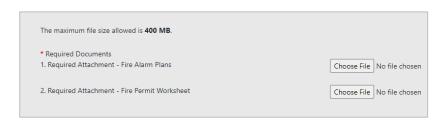

Continue Application »

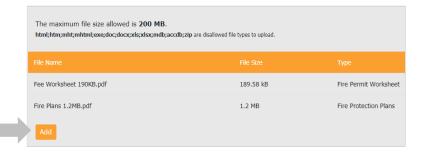

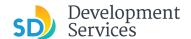

- Select "Choose File" and drag/drop or search your files to attach them
- Click *Type* drop-down and select file type
- Provide a brief description of the document
- Click the "Submit" button
- Click "Continue Application"

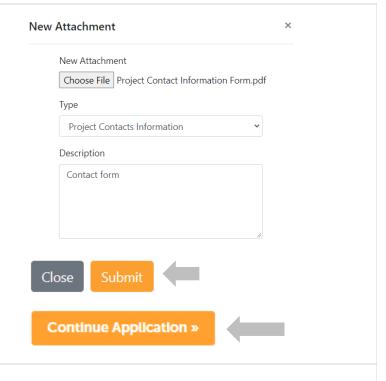

# Workers' Compensation Declaration

- Select the insurance declaration statement that applies to this project
- Click "Continue Application"

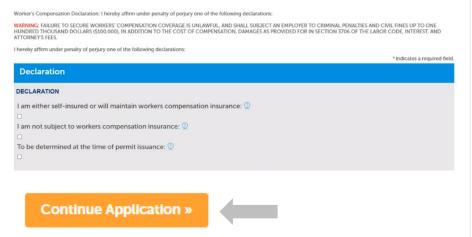

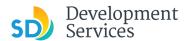

# **Review Application**

Review the Application and return to previous steps by clicking on the numbered tabs at the top.

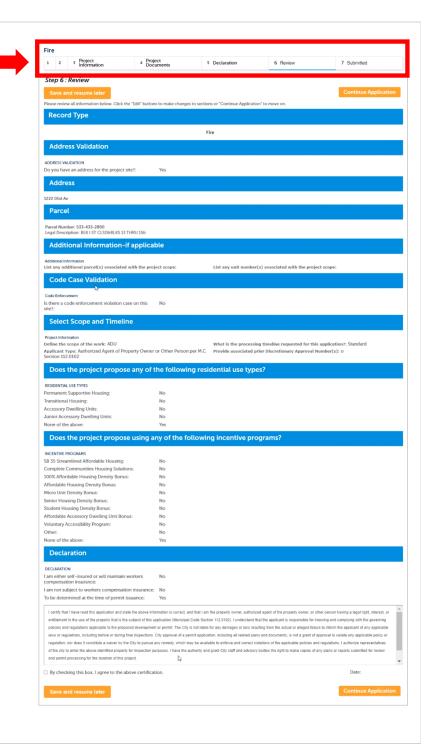

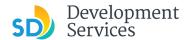

 Acknowledge the final certification

Click "Continue Application"

I certify that I have read this application and state the above informaentitlement to the use of the property that is the subject of this appli policies and regulations applicable to the proposed development or laws or regulations, including before or during final inspections. City regulation, nor does it constitute a waiver by the City to pursue any the city to enter the above-identified property for inspection purpose

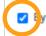

Ey checking this box, I agree to the above certification.

# Continue Application »

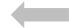

Your record number will created and displayed, and an email with further instructions will be sent.

# Step 8: Submitted

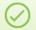

Your application has been successfully submitted. Please print your record and retain a copy for your records.

Thank you for using our online services

Your Record Number is PRJ-8001732.

You will need this number to check the status of your application or to schedule/check results of insp fees have been assessed or permit issuance has been processed.

Choose "View Record Details" to Schedule Inspections, check status, or make other updates

View Record Details »

You will receive a system generated email with your project number and what to expect next.

Hello,

Development Services has created your application.

Record ID: PRJ-8005336 Record Address: Record Type: General

Please do not reply to this email, this mailbox is not monitored.

Thank you for your application. Your documents have been received and will be processed in the order

For current application processing timeline, click here

The progress of your application can be tracked through your Online Permitting Account

For questions about your user account or help uploading, contact 619-446-5000

Thank you,

City of San Diego

Development Services Department

17

16

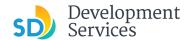

# I RECEIVED AN "UPDATES REQUIRED" EMAIL. HOW DO I UPLOAD THE REQUESTED DOCUMENTS?

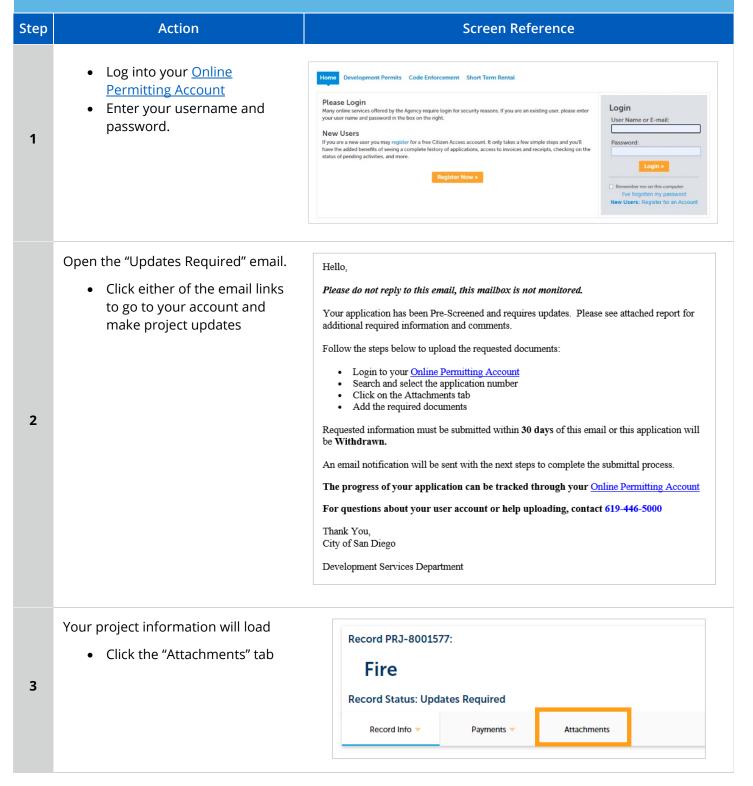

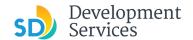

Previously attached documents will be displayed.

• Click "Add Attachment"

4

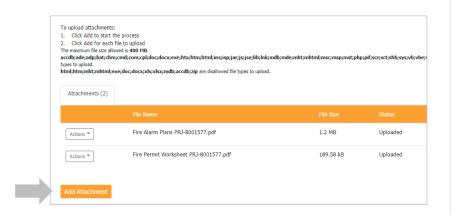

- Select "Choose File" and drag/drop or search your files to attach them
- Click the *Type* drop-down and select file type
- Provide a brief description of the document
- Click the "Submit" button

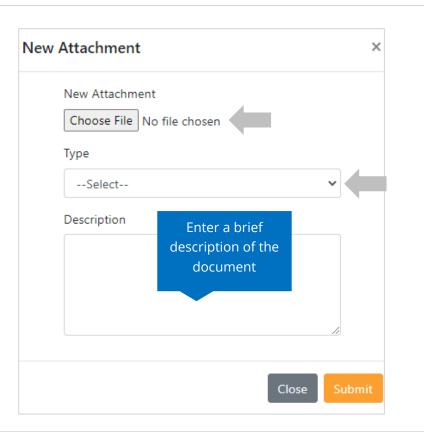

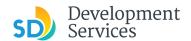

The documents will be validated by Scout and be uploaded to the project record (PRJ)

6

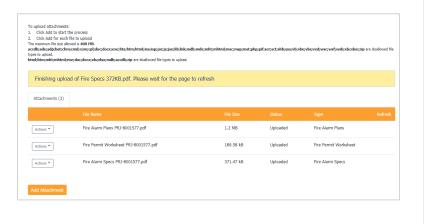

# I RECEIVED A "REVIEW PENDING INVOICE PAYMENT" EMAIL. HOW DO I PAY?

| Step | Action                                                                                                    | Screen Reference                                                                                                    |                                                                                                    |
|------|----------------------------------------------------------------------------------------------------|----------------------------------------------------------------------------------------------------|----------------------------------------------------------------------------------------------------|
| 1    | <ul> <li>Log into your <u>Online</u> <u>Permitting Account</u> </li> <li>Enter your username and password.</li> </ul>                          | Please Login Many online services offered by the Agency require login for security reasons. If you are an existing user, please enter your user name and password in the box on the right.  New Users  If you are a new user you may register for a free Citizen Access account. It only takes a few simple steps and you'll have the added benefits of seeing a complete history of applications, access to invoices and receipts, checking on the status of pending activities, and more.  Register Now #                                                                                                    | Login  Password:  Login   Remember me on this computer Five Torgotten my password New Users: Register for an Account |
| 2    | <ul> <li>Open the "Review Pending<br/>Invoice Payment" email</li> <li>Click a link to log in to your<br/>account and make a payment</li> </ul> | Hello,  Please do not reply to this email, this mailbox is not monitored.  Pre-Screen for PRJ-8005336 has been completed and an invoice with initial plan check fees is attached.  Follow the steps below to pay the outstanding fees:  Login to your Online Permitting Account Search and select the application number Click on the Payments tab Pay the outstanding fees  After we receive payment, your project will be Deemed Complete and the Project Review will begin.  NOTE: For CIP projects paying through Inter Office Transfer using SAP system, email your DSD Project Manager to coordinate the payment.  The progress of your application can be tracked through your Online Permitting Account  For questions about your user account or help uploading, contact 619-446-5000  [Thank You, City of San Diego Development Services Department |                                                                                                    |

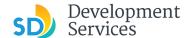

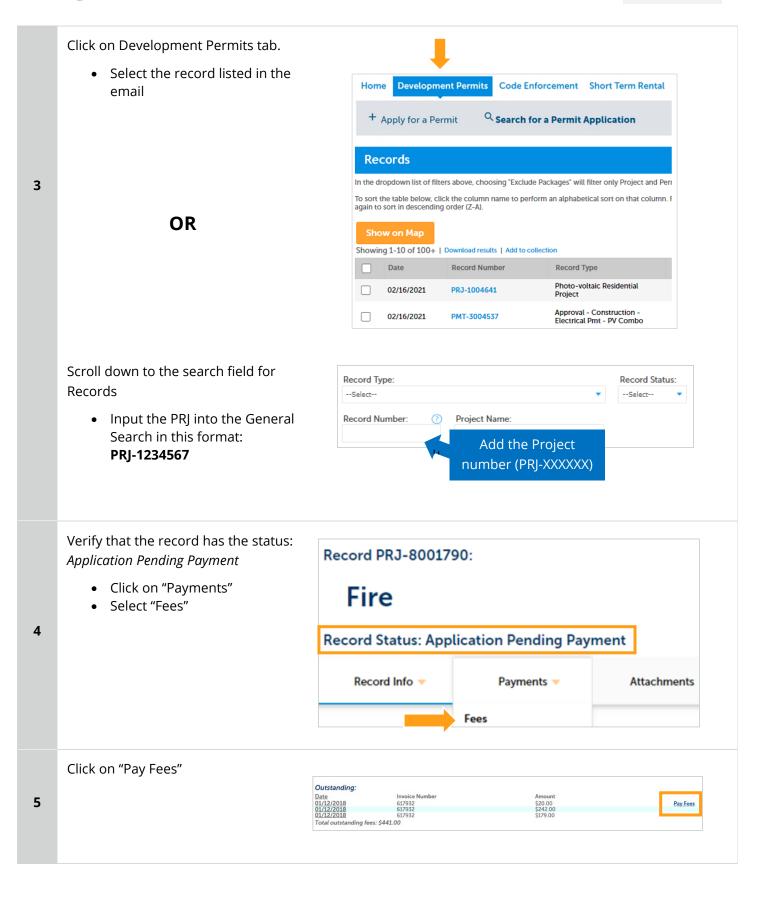

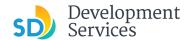

The following screen will load. Follow instructions to pay

Home Development Permits Code Enforcement Short Term Rental

+ Apply for a Permit Osearch for a Permit Application

Listed below are the fees based upon the information you've entered. The following screen will display your total fees.

Fees

Fees

Records- No Plan Permits/Other

Records- No Plan Permits/Other

1 \$20.00

PV5-Template SDU/DUP/TH (P)

1 \$242.00

PV5-Template SDU/DUP/TH (P)

TOTAL FEES: \$441.00

Note: This does not include additional inspection fees which may be assessed later.

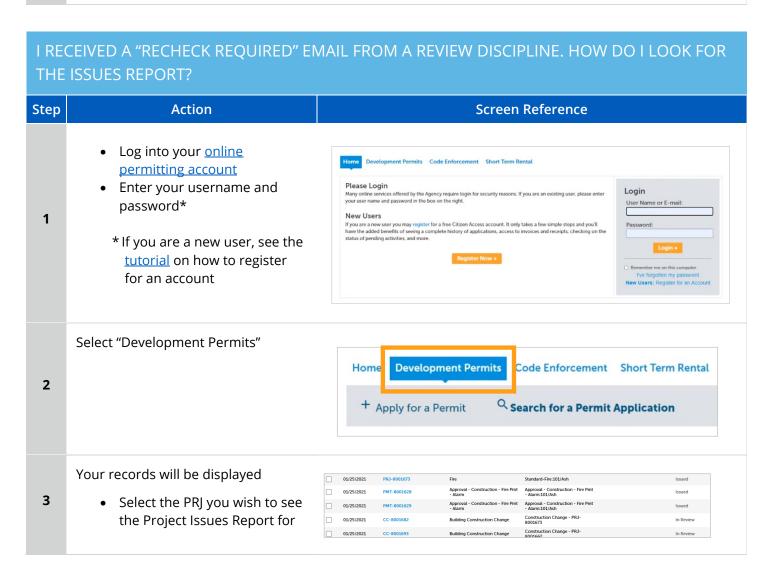

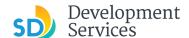

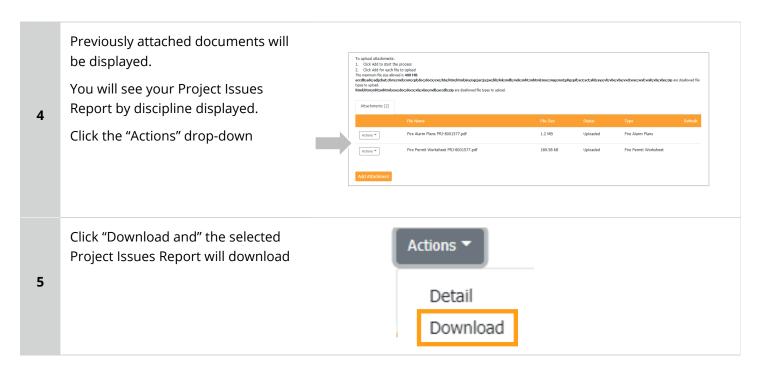

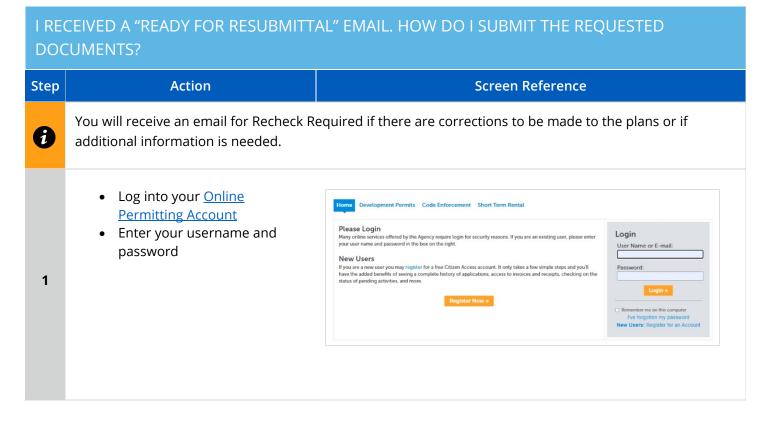

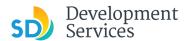

3

4

Open the "Ready for Resubmittal" email

Click a link to log in to your account and update the project documents or information

Please do not reply to this email, this mailbox is not monitored.

All review disciplines have completed their reviews for PRJ-8005336. At this time, additional documents and information are required to continue the review process.

Follow the steps below to upload the requested documents:

- Login to your Online Permitting Account
   Search and select the application number
   Click on the Attachments tab
- Add the required documents

IMPORTANT: All required documents requested by all review disciplines must be uploaded at the same time. Incomplete submittals will result in review delays.

The progress of your application can be tracked through your Online Permitting Account

For questions about your user account or help uploading, contact 619-446-5000

Thank you.

City of San Diego

Development Services Department

Select "Development Permits"

Your records will display with the current statuses.

> • Click on the blue PRJ link of the project

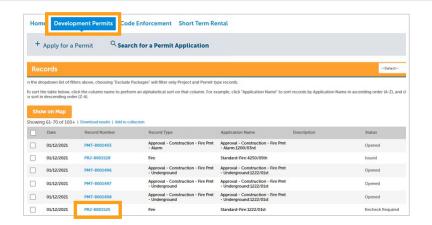

Your project information will load.

• Click the "Attachments" Tab

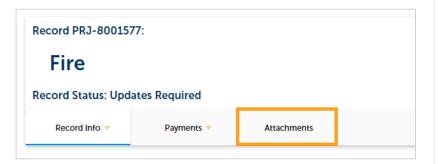

Previously attached documents will be displayed.

Click "Add Attachment"

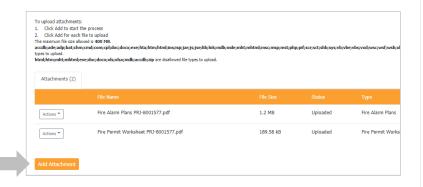

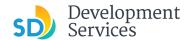

- Select "Choose File" and drag/drop or search your files to attach them
- Click the *Type* drop-down and select file type
- Provide a brief description of the document
- Click the "Submit" button

\*\*\*If submitting Applicant Response to Issues, upload requested documents. If the responses are for more than one discipline, combine responses into one PDF file for upload\*\*\*

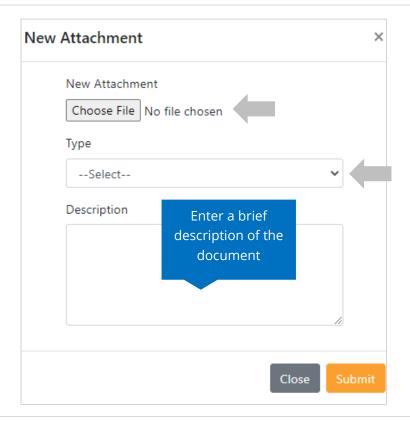

The documents will be validated by Scout and be uploaded to the project record (PRJ)

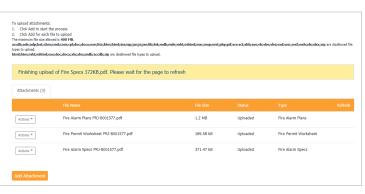

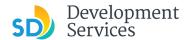

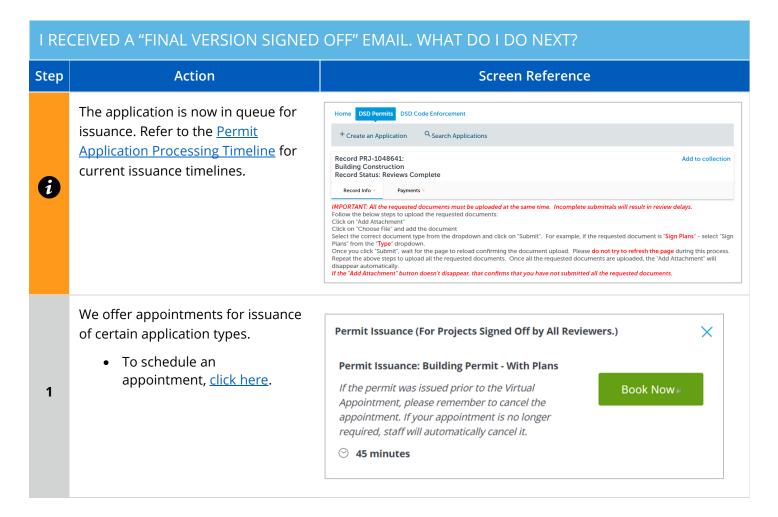

# I RECEIVED A "REVIEW COMPLETE/PERMIT READY FOR PAYMENT" EMAIL. HOW DO I PAY MY INVOICE? Step Action Screen Reference Log into your Online Permitting Account Enter your username and password Please Login Many office services offered by the Agency require login for security reasons. If you are an existing user, please enter your user name and password in the box on the right. New Step In the Agency require login for security reasons. If you are an existing user, please enter your sure rame and password in the box on the right. New Step In the Agency require login for security reasons. If you are an existing user, please enter your sure rame and password in the box on the right. New Step In the provided price of a perfection, access account, it only takes a few simple steps and you'll attain of pending activities, and more. Resoluter Now Remother me on the computer revokes and receipts, checking on the Remother me on the computer revokes and receipts. Checking on the Remother me on the computer revokes and receipts. Checking on the Remother me on the Computer Remother me on the Computer Remother me on the Computer Remother me on the Computer Remother me on the Com

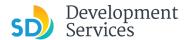

# Open the "Approved" email

 Click on the email link that says "Online Permitting Account" to login to your account and upload documents

2

3

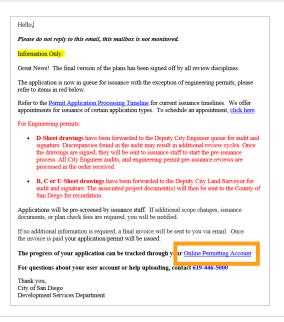

Click the "Development Permits" tab.

 Select the record listed in the email

OR

Scroll down to the search field for Records

 Input the PRJ into the General Search in this format: PRJ-1234567

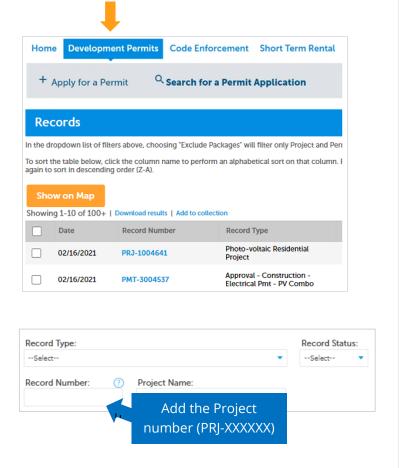

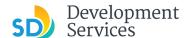

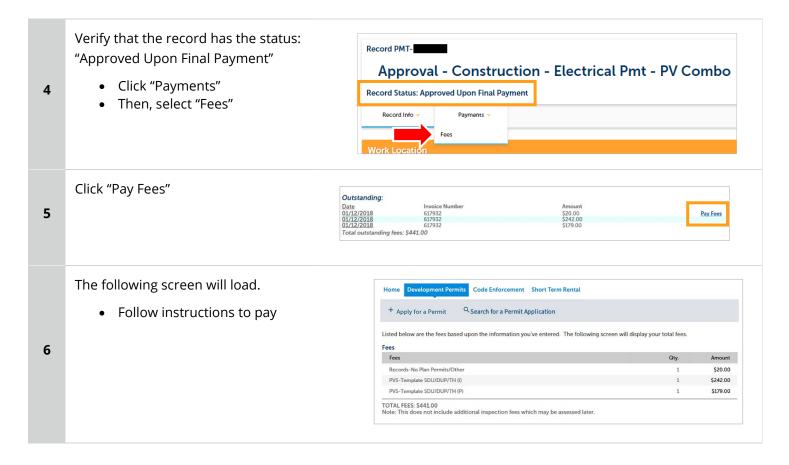

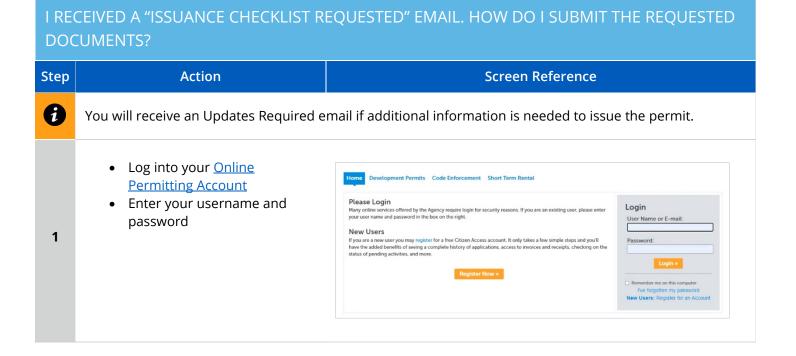

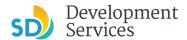

• Open the "Issuance Checklist Please do not reply to this email, this mailbox is not monitored. Requested" email. Plan check for PRJ-8005336 has been completed. There may be outstanding plan check fees that must be paid • Click on a link to log in to your prior to uploading the requested Issuance Checklist Items shown on the attachment for permit issuance For any outstanding fees, refer to the attached Invoice. Documents cannot be uploaded until outstanding plan account and submit documents Follow the steps below to upload the requested documents: Login to your Online Permitting Account
 Search and select the application number
 Pay outstanding fees (if applicable)
 Click on the Attachments tab 2 Upload the requested documents NOTE: The Inspection Contact listed on the Form DS 4345 (Project Contacts Information) must have an ACA registered account to schedule inspections. Click the following link Online Permitting Account to register. The progress of your application can be tracked through your Online Permitting Account For questions about your user account or help uploading, contact 619-446-5000 Thank You City of San Diego Development Services Department Code Enforcement Short Term Rental • Select "Development Permits" Search for a Permit Application Your records will display with the n the dropdown list of filters above, choosing "Exclude Packages" will filter only Project and Permit type records current statuses. 3

• Click on the blue PRJ link of the project

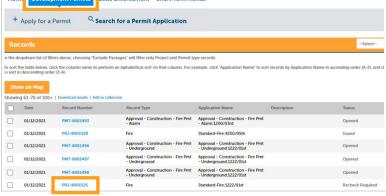

Your project information will load.

• Click the "Attachments" tab

Record PRJ-8001577:

Fire

Record Status: Updates Required

Record Info Payments Attachments

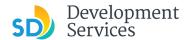

6

Previously attached documents will be displayed.

• Click "Add Attachment"

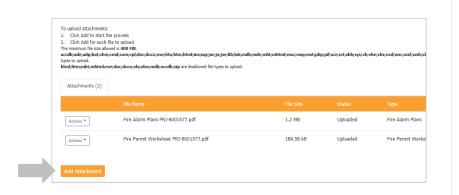

- Select "Choose File" and drag/drop or search your files to attach them
- Click the *Type* drop-down and select file type
- Provide a brief description of the document
- Click the "Submit" button

Repeat until all requested documents have been uploaded

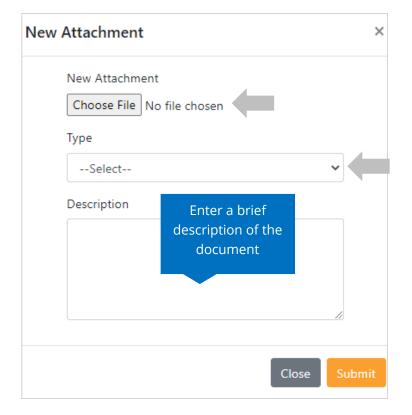

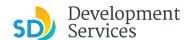

The documents will be validated by Scout and be uploaded to the project record (PRJ)

To upload attachments:

1. Click Add to start the proces:
1. Click Add to start the proces:
1. Click Add to start the proces:
1. Click Add to start the proces:
1. Click Add to start the proces:
1. Click Add to start the proces:
1. Click Add to start the proces:
1. Click Add to start the proces:
1. Click Add to start the proces:
1. Click Add to start the proces:
1. Click Add to start the proces:
1. Click Add to start the proces:
1. Click Add to start the proces:
1. Click Add to start the process of start the process of start the

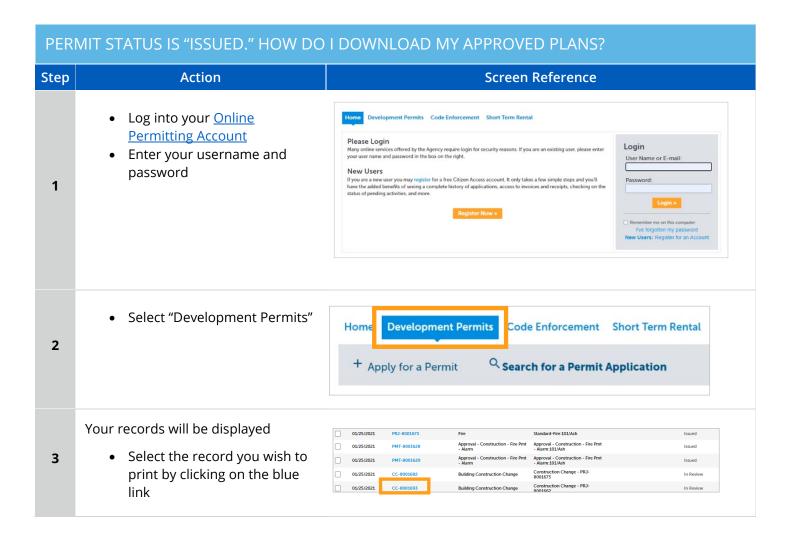

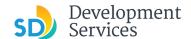

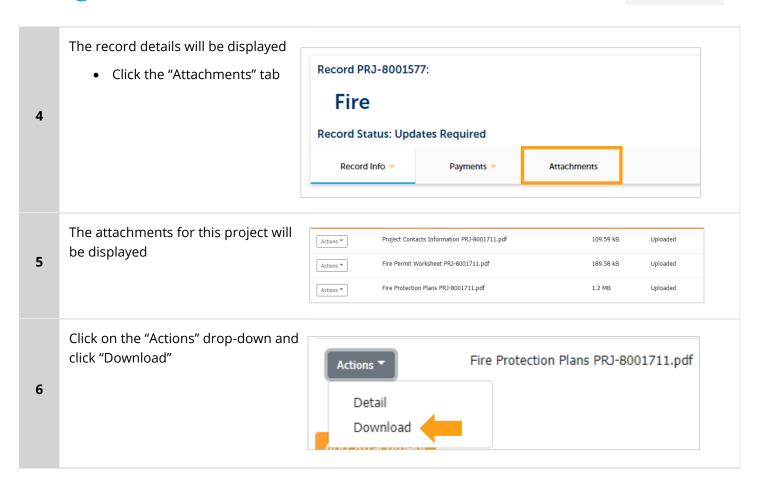

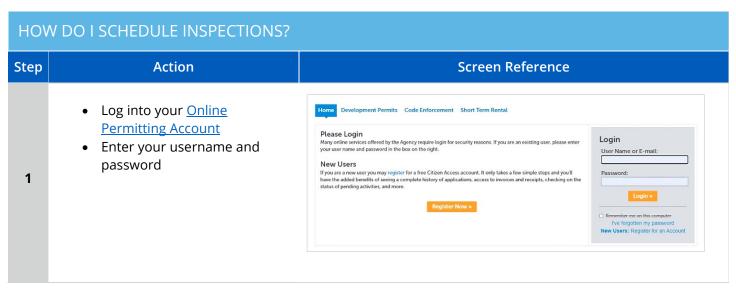

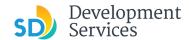

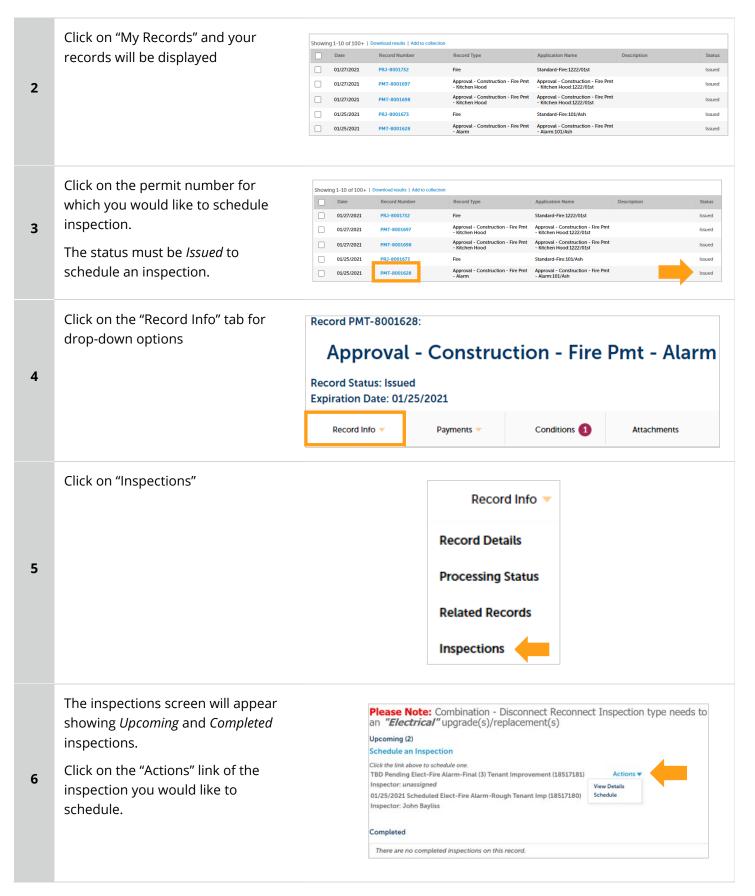

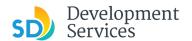

8

9

• Click on the 'Schedule' link

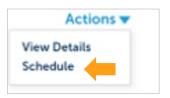

Schedule/Request an Inspection

- Click on the date you would like the inspection. It must be a future date, not same day.
- Then, click on the "All Day" radio button and finally click "Continue"

calendar below: Jan 2021 Feb 2021 Mar 2021 Su Mo Tu We Th Fr Sa Su Mo Tu We Th Fr Sa Su Mo Tu We Th 1 2 1 2 3 4 5 6 1 2 3 4 3 4 5 6 7 8 9 7 8 9 10 11 7 **8 9 10** 11 12 13 10 11 12 13 14 15 16 14 15 16 17 18 14 15 16 17 18 19 20 17 18 19 20 21 22 23 21 22 23 24 25 21 22 23 24 25 26 27 24 25 26 27 **28 29** 30 28 29 30 31 31 « Prev O All Day Cancel

The following screen will be displayed. If needed, click on "Change contact" to enter a new person for the inspector to contact.

If no changes are needed, click on "Continue"

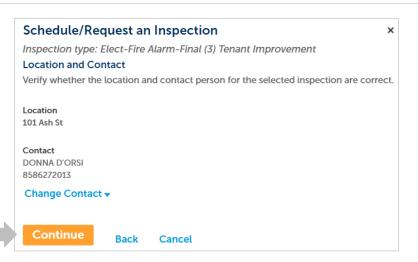

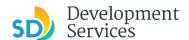

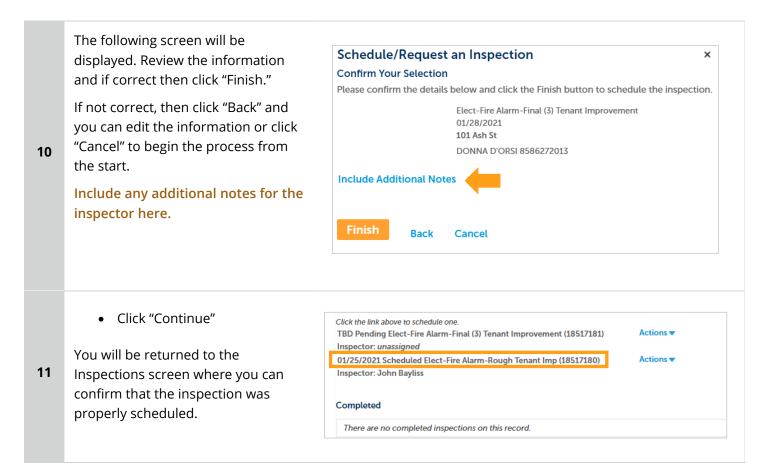

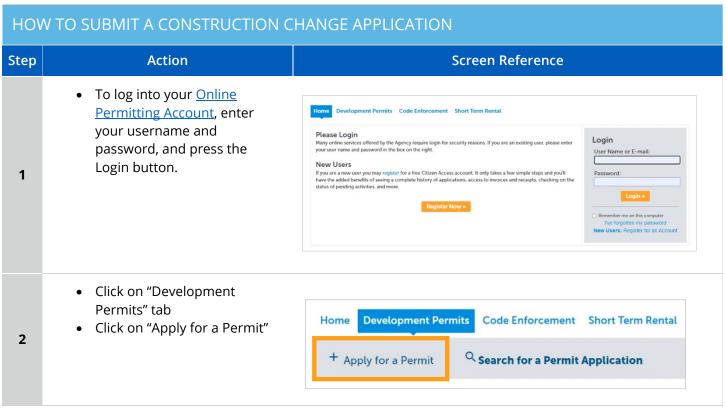

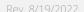

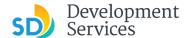

Read the General Disclaimer and then place a check mark General Disclaimer confirming your acceptance. This website is intended for convenience and informational purposes only. While we strive to ensure the accuracy, timeliness, and function of this website, the Then, click "Continue City of San Diego makes no representations or warranties regarding its content, Application" condition, sustained performance, resistance and immunity to computer viruses or 3 malware, or proprietary infringement. I have read and accepted the above terms. **Continue Application »** Select "Building Construction Building Applications Change." O Approval - Process - Agreement Building Construction Use this record for construction O Building Construction - CIP or Public Project Building Construction - Master Plan Accessory Structure changes to Accela projects, if your Building Construction - Master Plan MDU project was a PTS or Hybrid project, 4 O Building Construction - Master Plan SDU O Building Construction - Special Programs use the Hybrid system to apply for Building Construction Change you construction change. O Deferred Fire Submittal O Deferred Submittal O Demolition ○ Fire • Enter the PRJ # in the exact CONSTRUCTION CHANGE VALIDATION format PRJ-XXXXXXX \* Please provide the project number you would like to submit the construction change for: Provide a narrative of the changes proposed. \*Please provide scope of the construction change: • Enter the permits affected by this construction change 5 application. Please provide all related permits associated with this CC application: PMT-XXXXXXXPMT-XXXXXXX Continue Application »

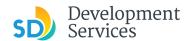

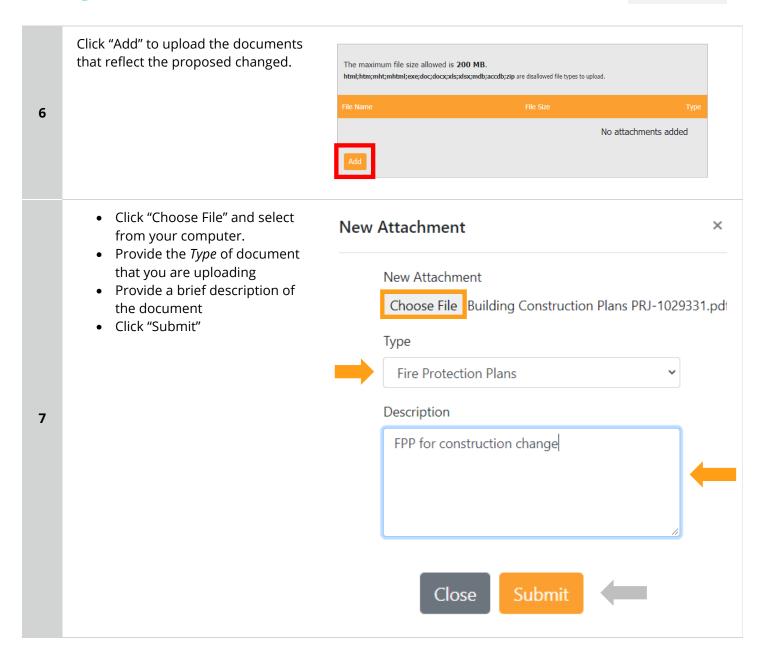

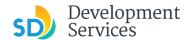

 You will get the message displaying your CC number that was created.

 You will receive a confirmation email with the number as well. Thank you for using our online services.

Your Record Number is CC-8001742.

You will need this number to check the status of your applicatior fees have been assessed or permit issuance has been processed.

Choose "View Record Details" to Schedule Inspections, check sta

**View Record Details »** 

# I RECEIVED A "PENDING INVOICE PAYMENT" EMAIL FOR MY CONSTRUCTION CHANGE. HOW DO I PAY?

| Step | Action                                                                                                    | Screen Reference                                                                                                    |                                                                                                    |  |
|------|----------------------------------------------------------------------------------------------------|----------------------------------------------------------------------------------------------------|----------------------------------------------------------------------------------------------------|--|
| 1    | Log into your Online     Permitting Account by     entering your username and     password and then clicking on     the Login button. | Please Login Many online services offered by the Agency require login for security reasons. If you are an existing user, please enter your user name and password in the box on the right.  New Users If you are a new user you may register for a free Citizen Access account. It only takes a few simple steps and you'll have the added burselfs of seeing a complete history of applications, access to invoices and receipts, checking on the status of pending activities, and more.  Register Now > | Login User Name or E-mail:  Password:  Login =  Remember me on this computer The torgotten my password New Users: Register for an Account |  |

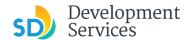

Click a link to log in to your Hello, account and make a payment Please do not reply to this email, this mailbox is not monitored. Pre-Screen for PRJ-8005336 has been completed and an invoice with initial plan check fees is attached. Follow the steps below to pay the outstanding fees: Login to your Online Permitting Account Search and select the application number Click on the Payments tab Pay the outstanding fees After we receive payment, your project will be Deemed Complete and the Project Review will 2 NOTE: For CIP projects paying through Inter Office Transfer using SAP system, email your DSD Project Manager to coordinate the payment. The progress of your application can be tracked through your Online Permitting Account For questions about your user account or help uploading, contact 619-446-5000 Thank You, City of San Diego Development Services Department Your record will be displayed Record CC-8001682: Click "Payments" Tab **Building Construction Change** Click "Fees" link 3 Record Status: Pending Invoice Payment Record Info > **Payments** Attachments Fees Click on "Pay Fees" Outstanding: 4 Pay Fees Total outstanding fees: \$441.00 Fees The following screen will load. Hrly-DSD Rvw Fire Plan Proj • Click "Continue Application" 5 ot include additional inspection fees which may be assessed later and follow instructions to pay.

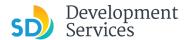

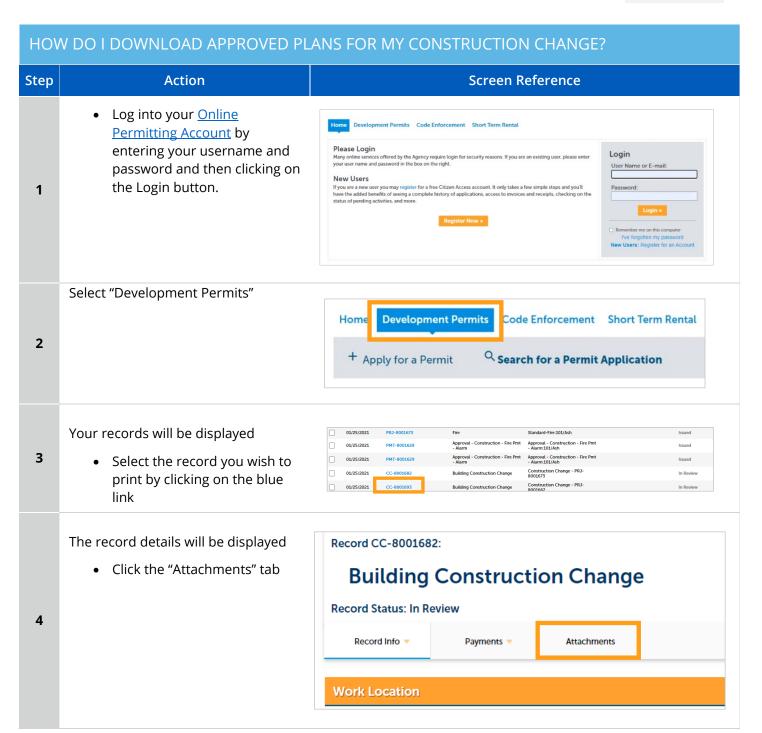

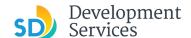

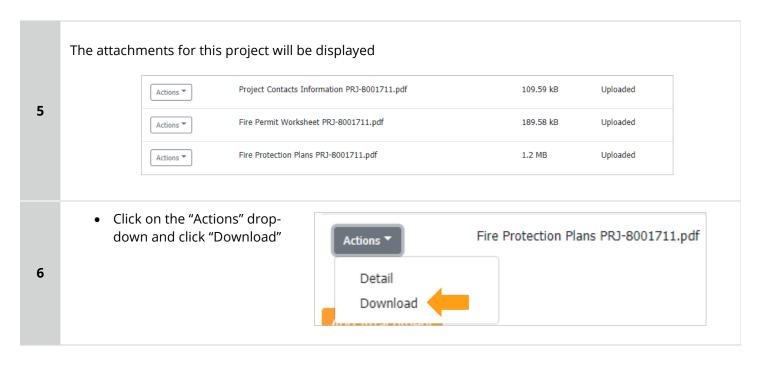

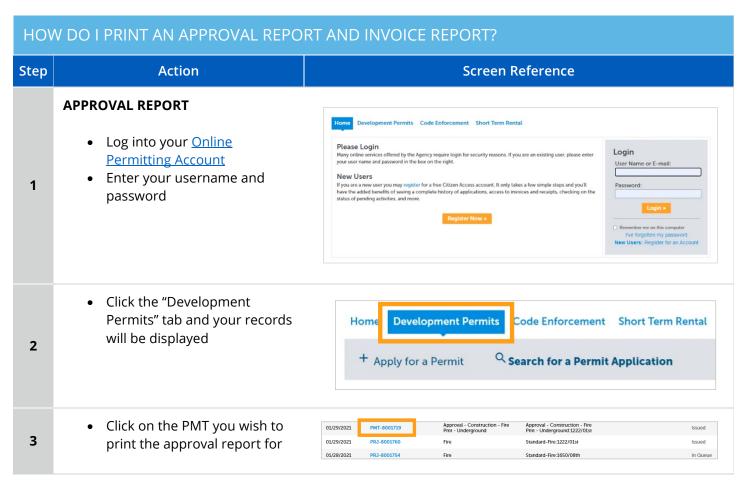

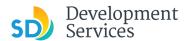

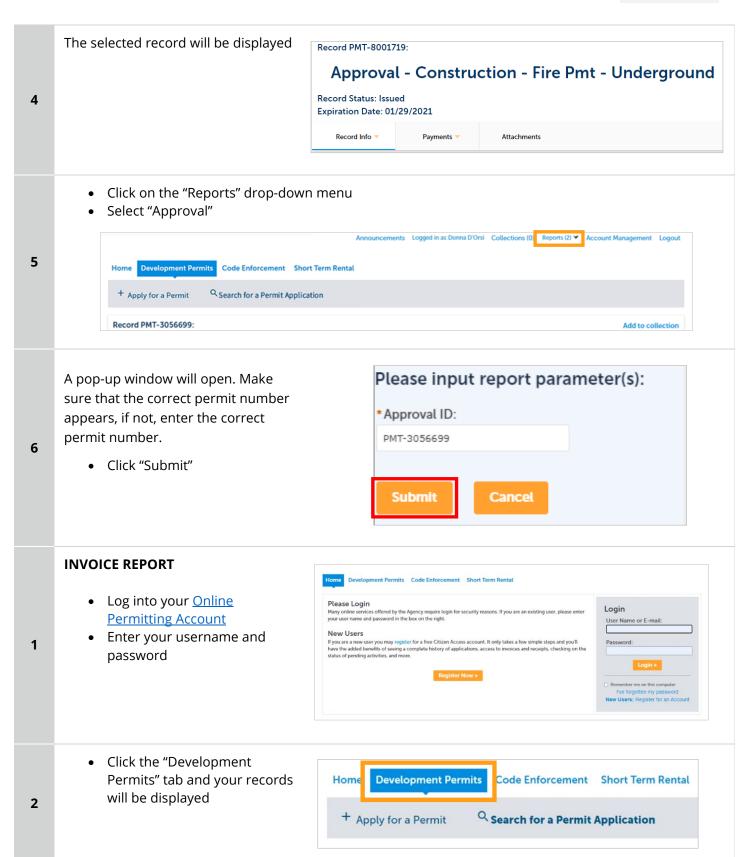

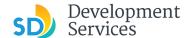

Approval - Construction - Fire Locate your record in the list 01/28/2021 PMT-8001710 Pmt - Underground displayed. 01/28/2021 PRJ-8001747 • Click on the blue link to select 01/28/2021 CC-8001745 **Building Construction Change** 3 that record 01/28/2021 CC-8001742 **Building Construction Change** 01/27/2021 PRJ-8001732 To generate the Invoice Record PMT-8001719: report, click the "Payments" tab,then "Fees" Approval - Construction - Fire Pm **Record Status: Issued** 4 Expiration Date: 01/29/2021 Record Info ▼ **Payments** Attachments Fees Make note of the invoice number Record Info ▼ Payments > Attachments Fees 5 Paid: Invoice Number Amount Date 01/29/2021 80992 \$599.34 Total paid fees: \$599.34 Click on the "Reports" drop Announcements Logged in as:Donna D'Orsi Collections (0) Reports (2) ▼ Account Management down 6 Select "Invoice" from the menu Please input report parameter(s): A pop-up window will open. Make sure that the correct invoice number appears. If not, enter the invoice \*Invoice Number: number. 81183 7 Click "Submit " Invoice of Permit or Project will be displayed in PDF format. Submit Cancel

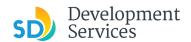

# APPENDIX A – WORKFLOW/RECORD STATUS MAPPING AND DEFINITIONS

| Task Name      | Workflow Task Status           | Record Status (Project)                     | Process                                                                                                    |
|----------------|--------------------------------|---------------------------------------------|----------------------------------------------------------------------------------------------------|
| Pre-Screen     | In Queue                       | In Queue                                    | Initial submittal from applicant                                                                                                    |
| Pre-Screen     | In Process                     | Pre-Screen                                  | The Pre-Screen process has been started by staff and a due date is set                                                                                                    |
| Pre-Screen     | Updates Required               | Updates Required                            | Staff determines during Pre-Screen that the applicant's submission is incomplete                                                                                                    |
| Pre-Screen     | Resubmitted                    | Resubmitted                                 | The applicant has submitted any additional documents requested during Pre-Screen                                                                                                    |
| Pre-Screen     | Route to EPR                   | Pre-Screen                                  | Staff has routed the applicable documents to EPR for plan review (e.g. plans)                                                                                                    |
| Pre-Screen     | Documents Routed to EPR        | Pre-Screen                                  | System confirmation that documents have been routed to EPR for plan review                                                                                                    |
| Pre-Screen     | Pending Invoice Payment        | Application Pending Payment                 | Staff has deemed the submission complete, assessed fees for plan check, and the project is ready for review                                                                                  |
| Project Review | In Review                      | In Review                                   | The status of the project review until all disciplines sign-off and the project is ready for issuance                                                                                        |
| Project Review | Recheck Required               | In Review                                   | Reviewer has requested a resubmittal of documents and/or information                                                                                                    |
| Project Review | Final version submitted        | In Review                                   | The final version will be reviewed by all disciplines                                                                                                    |
| Project Review | Review Complete                | In Review                                   | The project review has completed and requires one last assessment by issuance staff                                                                                                    |
| Project Review | Ready for Issuance             | Review Phase Complete                       | The review phase can be closed out and the project is ready for issuance                                                                                                    |
| Issuance       | In Progress                    | Review Phase Complete                       | Permit issuance is in progress                                                                                                    |
| Issuance       | Updates Required               | Issuance Checklist Requested                | Issuance Checklist items are needed prior to permit issuance                                                                                                    |
| Issuance       | Resubmitted                    | Issuance Checklist Submitted                | Issuance Checklist items have been resubmitted by the applicant                                                                                                    |
| Issuance       | Approved Upon Final<br>Payment | Approved Upon Final Payment                 | Staff has confirmed that all required documents are present, approved plans are available in Accela, and all required fees have been assessed at both the project level and the permit level |
| Issuance       | Approved Upon Final<br>Payment | Issued (When all Permits are set to Issued) | Inspection invoice(s) will be sent to customer. When all fees are paid, permit is issued.                                                                                                    |
| Issuance       | Closed                         | Closed (When all Permits are set to Closed) | The record is closed. Any changes to the building construction plans require a construction change application.                                                                              |

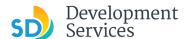

# APPENDIX B - REQUIREMENTS TO UPLOAD PLANS AND DOCUMENTS

# **Sheet Numbering**

Please make sure your sheet numbers are located in the bottom right corner of your plans. Use <u>the designated</u> <u>templates</u> or follow <u>sheet numbering styles</u> to ensure the timely processing of reviews.

# File Size

The max size of each file you can upload cannot exceed 200MB. File sizes larger than 200MB will be rejected.

FIX: Return to the source document and create PDF files that are below the file size limitation.

# Page Size

PDF files with page sizes 8.5- by 11-inches are accepted for DSD-approved fillable documents and required reports. However, plans must be at minimum 11- by 17-inches and a maximum of 36- by 48-inches.

FIX: Return to the source document and change the paper size to meet the requirements.

# **Page Orientation**

Having a mix of paper sizes and orientations is not a problem, as orientation issues will not prevent the file from being accepted. However, this will generate more difficult reviewing conditions for review teams. A warning will pop-up if different orientations are found to help you research whether any pages are upside down or improperly oriented.

FIX: Verify that pages are not upside down or improperly oriented.

# **Password Protection**

Files must not be password protected. If the PDF cannot be opened, the file will be rejected.

FIX: Remove the password protection to allow users to open the PDF.

# **Annotations and Comments**

An annotation is any 'object' that appears in the Adobe Reader 'Comment' panel. It could be a 'comment' or 'stamp' or font issue like SHX Text from AutoCad.

**FIX:** To remove annotations in a PDF, use the print to PDF option. This process eliminates annotations by "flattening" the PDF.